# **Dell D2719HGF** Guide de l'utilisateur

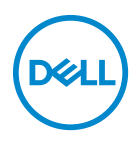

**Modèle : D2719HGFb Modèle réglementaire : D2719HGFb**

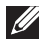

**REMARQUE : Une REMARQUE indique des informations importantes qui vous aident à mieux utiliser votre ordinateur.**

- **MISE EN GARDE : Une MISE EN GARDE indique des dommages potentiels au matériel ou la perte de données si les instructions ne sont pas suivies.**
- **AVERTISSEMENT : Un AVERTISSEMENT indique un risque de dommages matériels, de blessures corporelles ou de décès.**

**Copyright © 2018 Dell Inc. ou ses filiales. Tous droits réservés.** Dell, EMC, et les autres marques de commerce sont des marques de commerce de Dell Inc. ou ses filiales. Les autres marques de commerce peuvent être des marques de commerce de leurs propriétaires respectifs.

2018 - 09

Rév. A00

# **Table des matières**

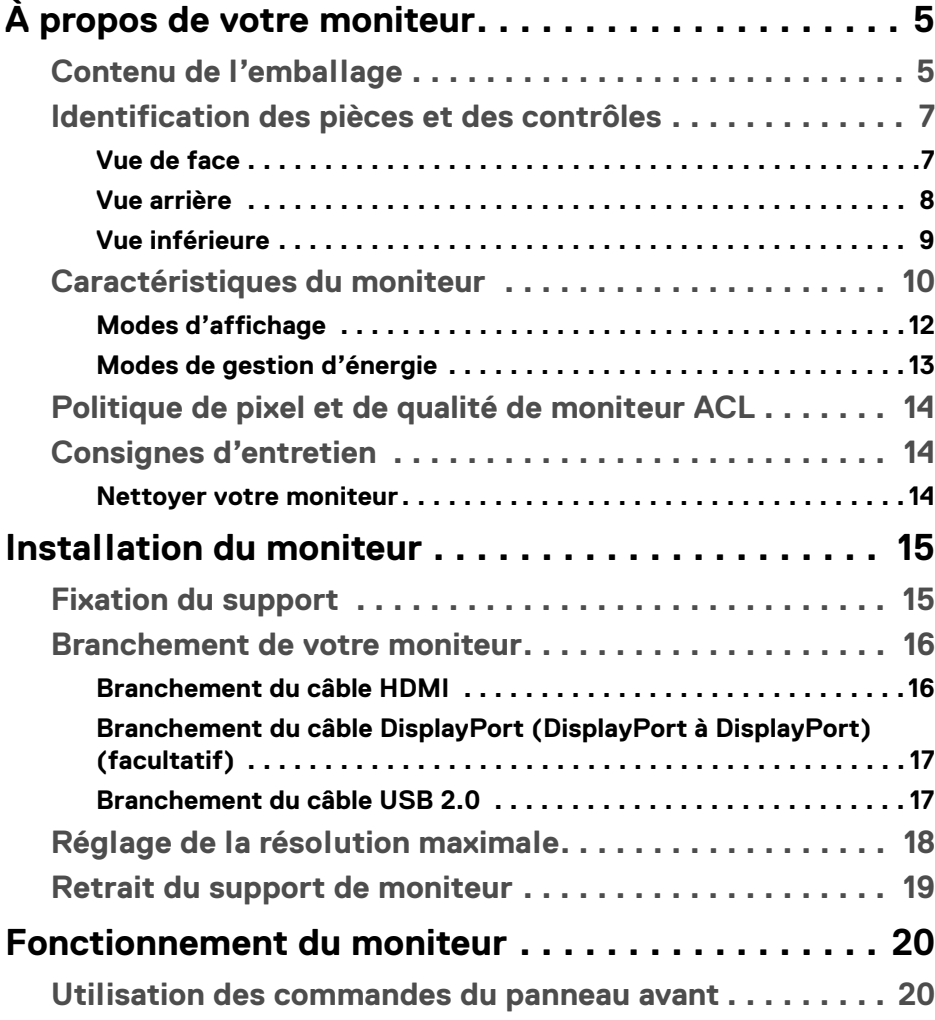

(dell

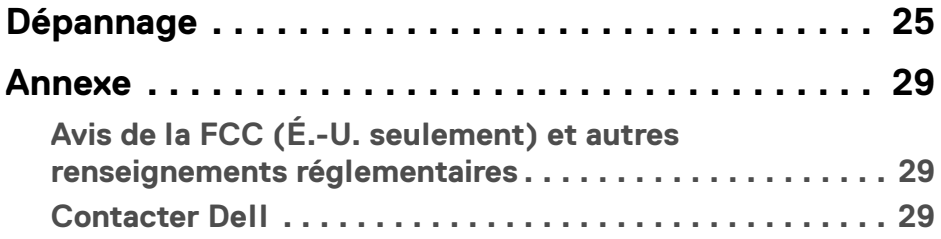

 $(DELL)$ 

# <span id="page-4-0"></span>**À propos de votre moniteur**

# <span id="page-4-1"></span>**Contenu de l'emballage**

Votre moniteur est livré avec les composants indiqués dans le tableau ci-dessous. S'il manque un composant, contactez l'assistance technique Dell. Pour plus d'informations, voir [Contacter Dell](#page-28-3).

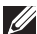

**REMARQUE : Certains articles peuvent être facultatifs et ne pas être expédiés avec votre moniteur. Certaines fonctions peuvent ne pas être disponibles dans certains pays.**

**REMARQUE : Si vous fixez un support que vous avez acheté auprès d'une autre source, suivez les instructions d'installation fournies avec le support.** 

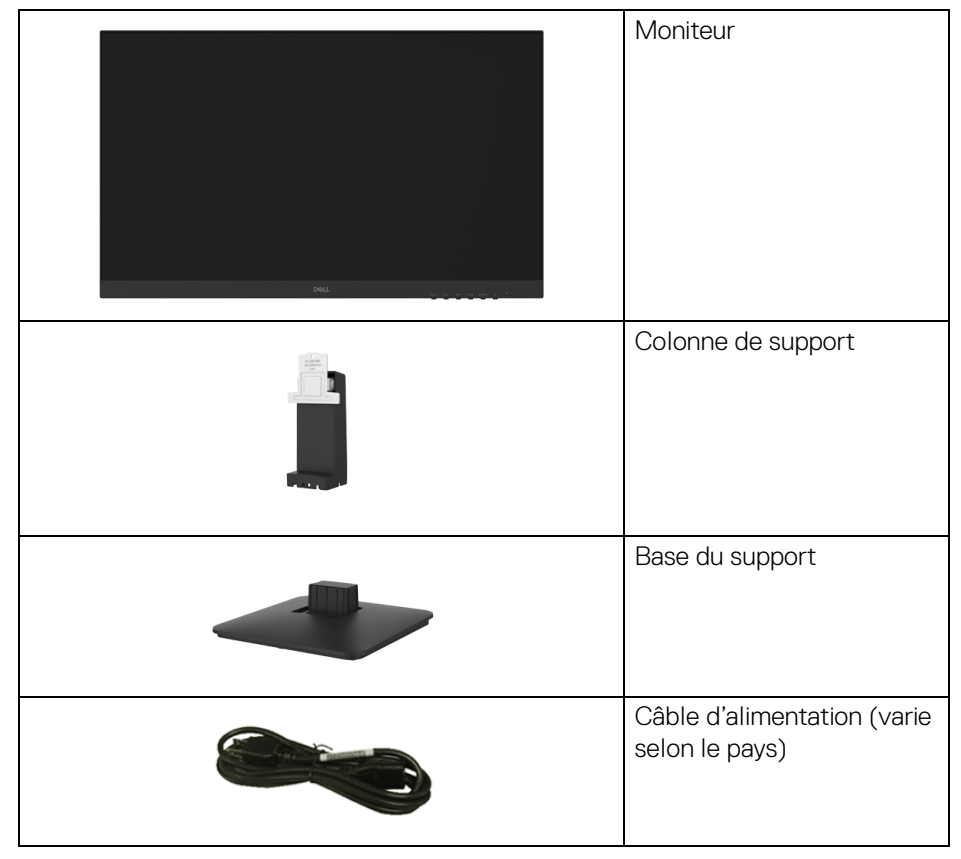

DELI

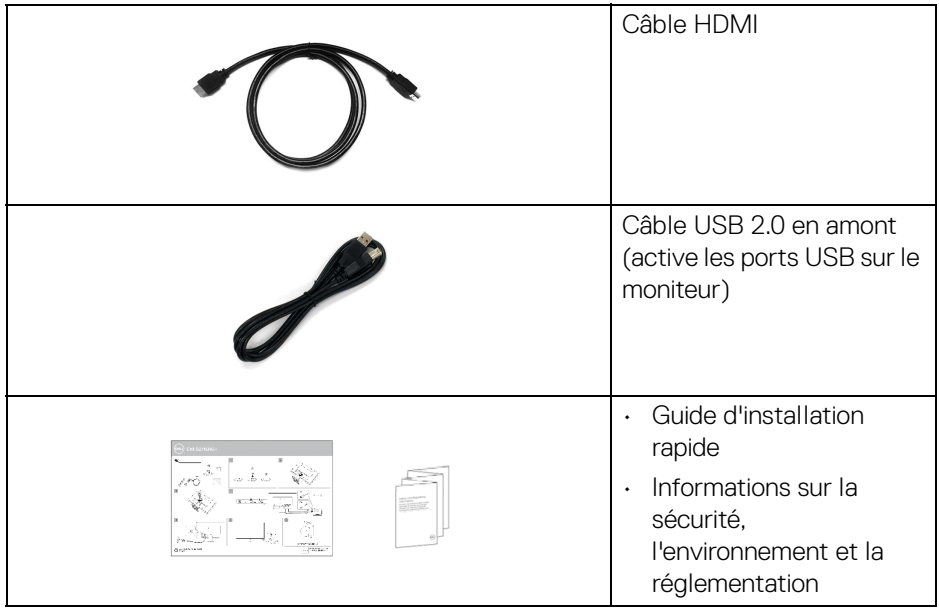

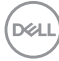

## <span id="page-6-0"></span>**Identification des pièces et des contrôles**

### <span id="page-6-1"></span>**Vue de face**

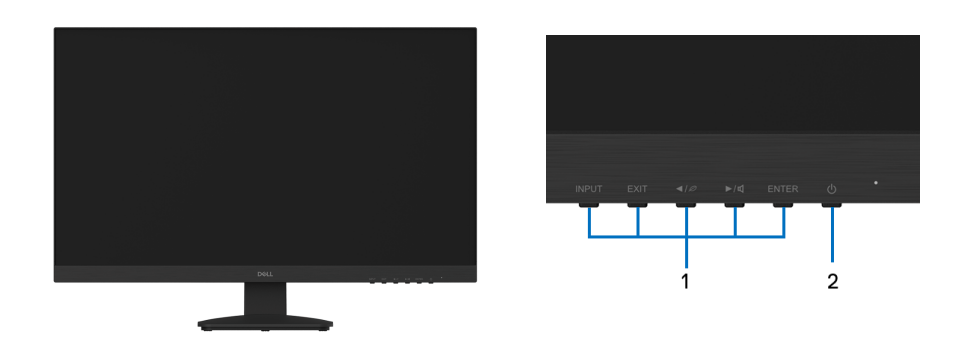

#### **Commandes du panneau avant**

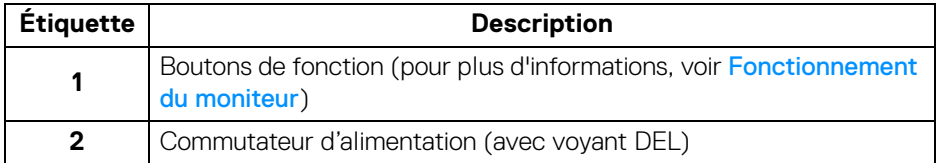

DELL

#### <span id="page-7-0"></span>**Vue arrière**

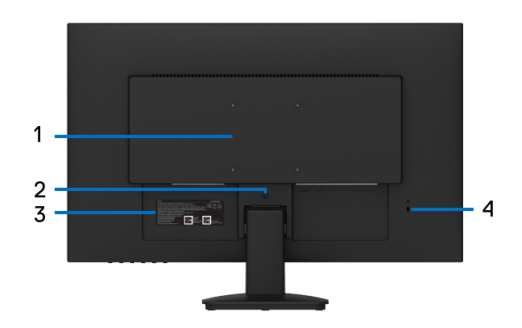

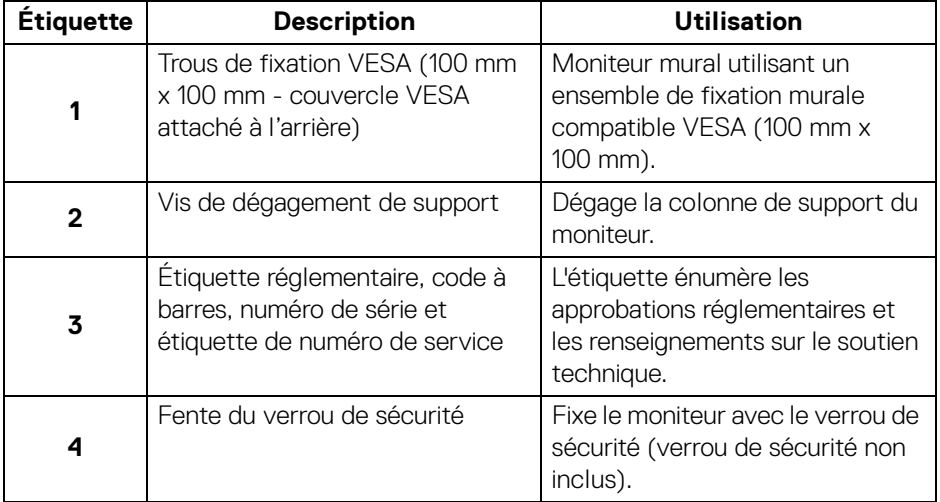

 $(\overline{DEL}$ 

#### <span id="page-8-1"></span><span id="page-8-0"></span>**Vue inférieure**

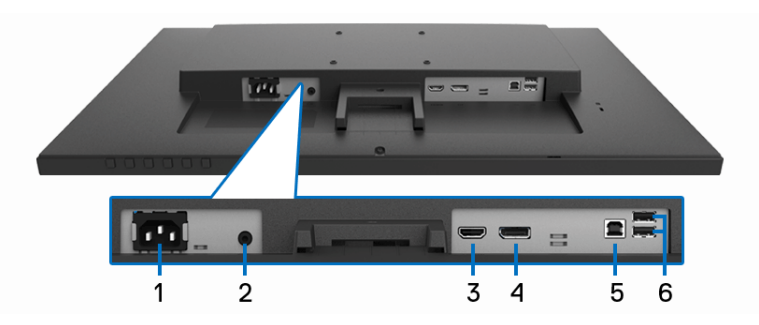

#### **Vue inférieure sans le support de moniteur**

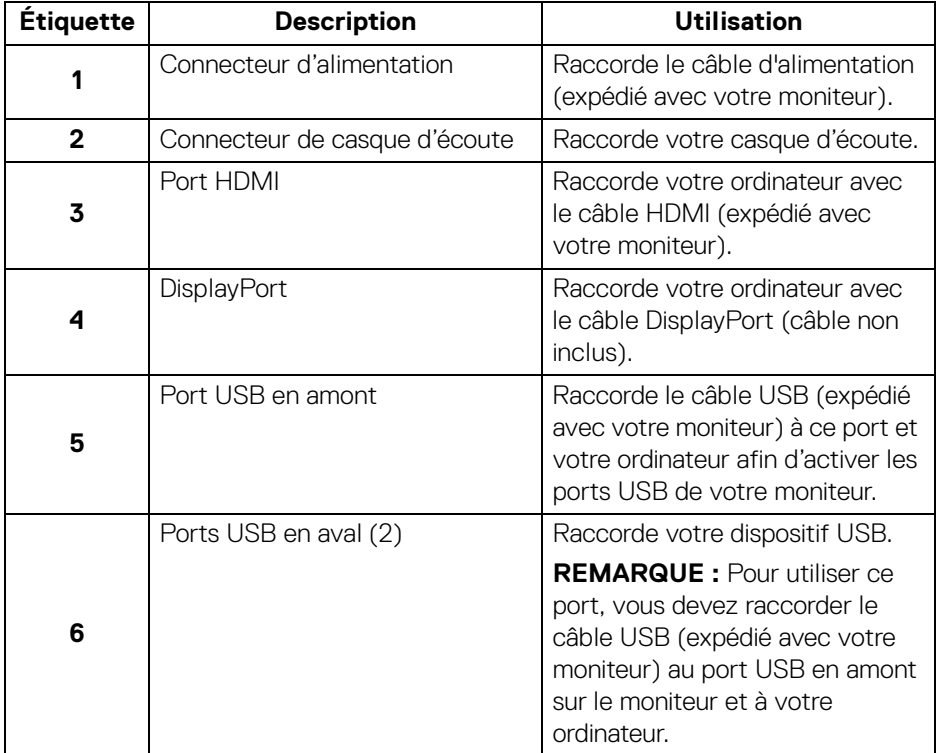

(dell

# <span id="page-9-0"></span>**Caractéristiques du moniteur**

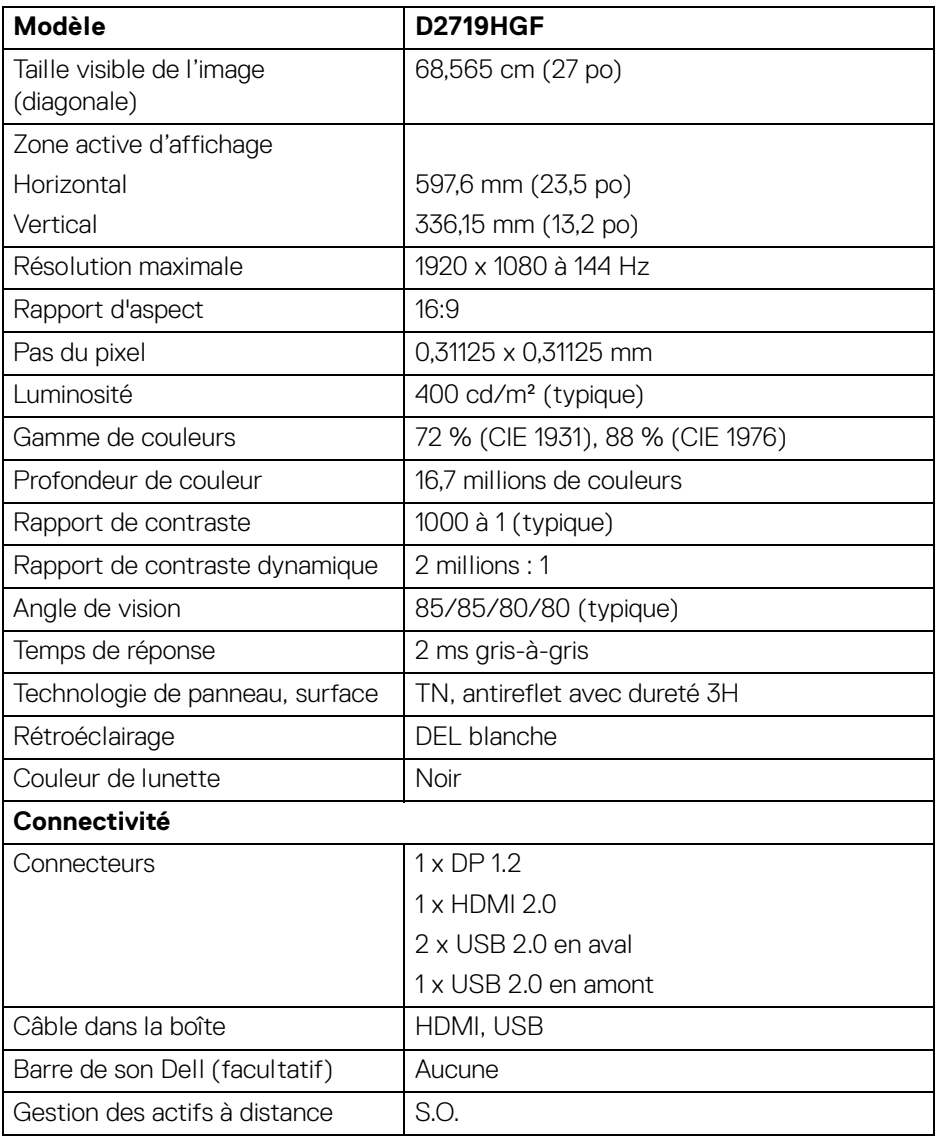

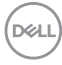

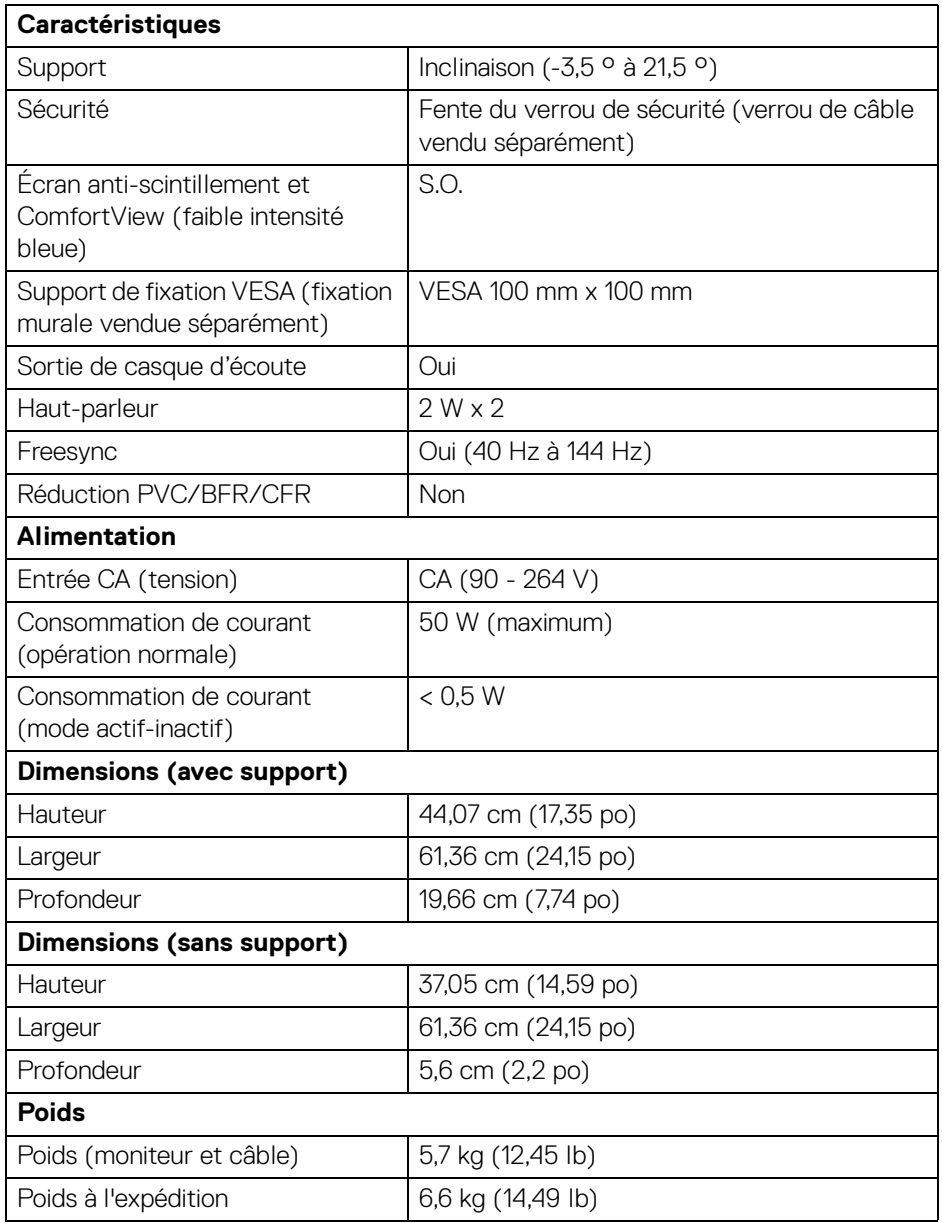

 $($ DELL

### <span id="page-11-0"></span>**Modes d'affichage**

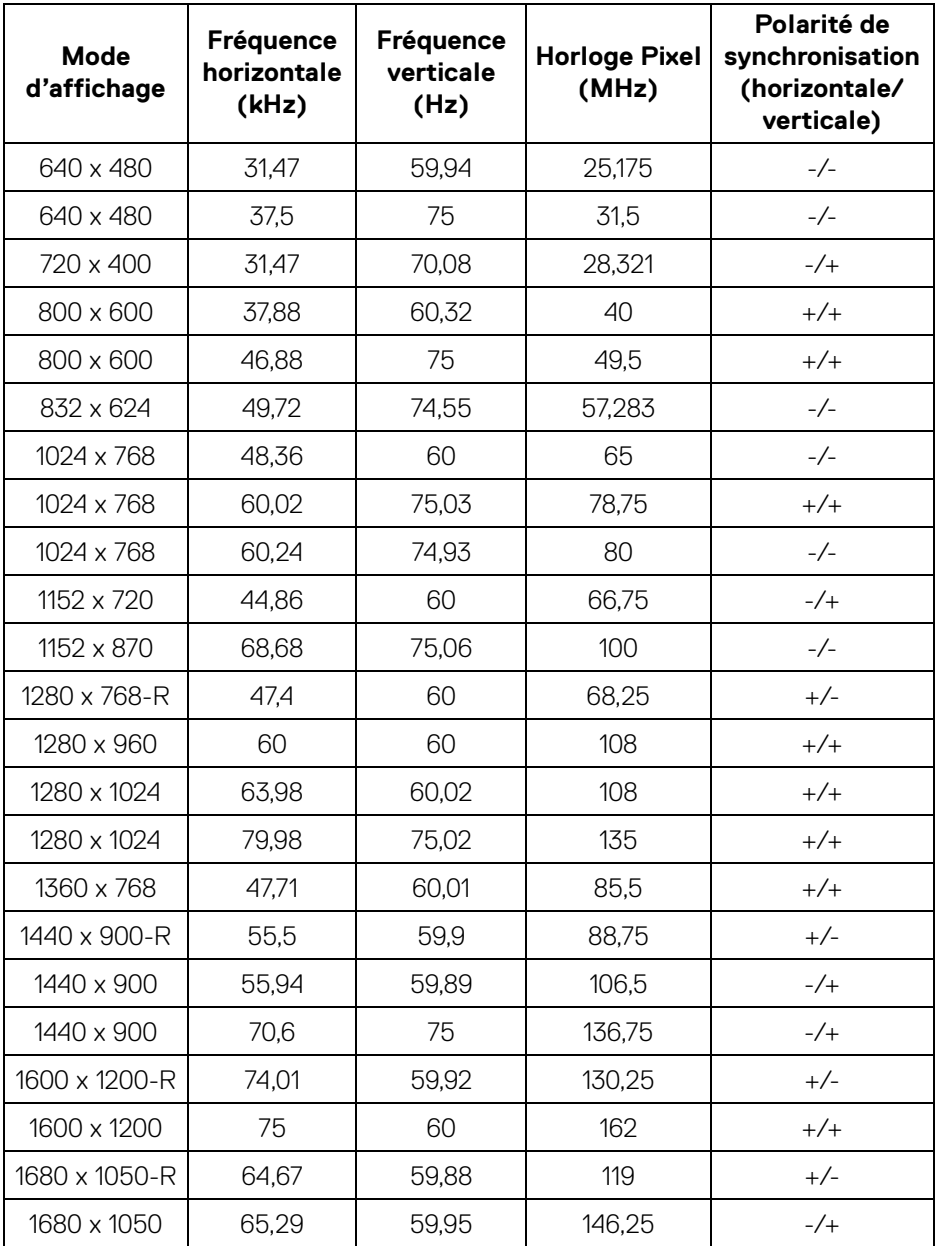

 $(\mathsf{D}\mathsf{ELL})$ 

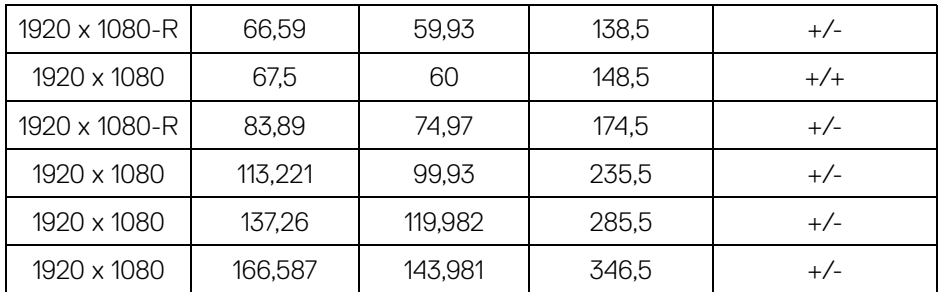

### **REMARQUE : Ce moniteur prend en charge AMD FreeSync.**

#### <span id="page-12-1"></span><span id="page-12-0"></span>**Modes de gestion d'énergie**

Si vous avez le logiciel ou la carte d'affichage de conformité VESA DPM™ sur votre ordinateur, le moniteur peut automatiquement réduire sa consommation d'énergie lorsqu'il n'est pas utilisé. C'est ce qu'on appelle le **mode d'économie d'énergie**\*. Si l'ordinateur détecte les entrées du clavier, de la souris ou d'autres périphériques d'entrée, le moniteur reprend automatiquement son fonctionnement. Le tableau suivant montre la consommation d'énergie et la signalisation de cette fonction d'économie d'énergie automatique.

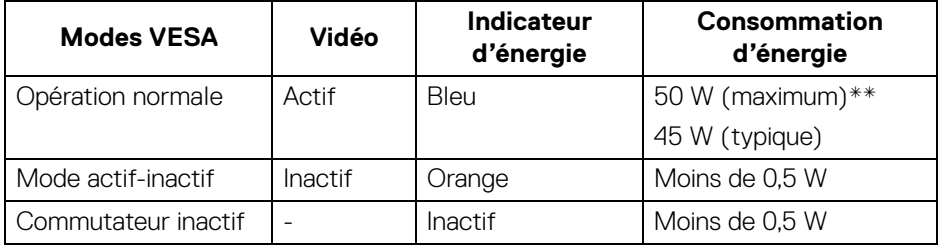

\* La consommation d'énergie zéro en mode INACTIF ne peut être obtenue qu'en débranchant le câble principal du moniteur.

\*\* Consommation d'énergie maximale avec luminance maximale et USB actif.

Le présent document n'a qu'une valeur informative et reflète le rendement du laboratoire. Votre produit peut fonctionner différemment selon le logiciel, les composants et les périphériques que vous avez commandés et n'a pas l'obligation de mettre à jour ces informations. Par conséquent, le client ne doit pas se fier à ces informations pour prendre des décisions concernant les tolérances électriques ou autres. Aucune garantie quant à l'exactitude ou à l'exhaustivité n'est exprimée ou implicite.

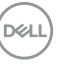

# <span id="page-13-0"></span>**Politique de pixel et de qualité de moniteur ACL**

Au cours du processus de fabrication de l'écran ACL, il n'est pas rare qu'un ou plusieurs pixels se fixent dans un état immuable qui sont difficiles à voir et n'affectent pas la qualité de l'affichage ou la facilité d'utilisation. Pour de plus amples renseignements sur la politique de pixel et de qualité de moniteur Dell, consultez www.dell.com/support/monitors.

# <span id="page-13-1"></span>**Consignes d'entretien**

#### <span id="page-13-2"></span>**Nettoyer votre moniteur**

- **MISE EN GARDE : Lire et respecter le** [Consignes de sécurité](#page-28-4) **avant de nettoyer le moniteur.**
- **AVERTISSEMENT : Avant de nettoyer le moniteur, débranchez le câble d'alimentation du moniteur de la prise électrique.**

Pour les meilleures pratiques, suivez les instructions de la liste ci-dessous lorsque vous déballez, nettoyez ou manipulez votre moniteur :

- Pour nettoyer votre écran antistatique, humidifiez légèrement un chiffon doux et propre avec de l'eau. Si possible, utilisez un tissu ou une solution spéciale de nettoyage d'écran pour le revêtement antistatique. N'utilisez pas de benzène, de diluant, d'ammoniaque, de nettoyants abrasifs ou d'air comprimé.
- Utilisez un chiffon chaud légèrement humidifié pour nettoyer le moniteur. Évitez d'utiliser des détergents de toute sorte, car certains détergents laissent un film laiteux sur le moniteur.
- Si vous remarquez de la poudre blanche lorsque vous déballez votre moniteur, essuyez-le avec un chiffon.
- Manipulez votre moniteur avec soin, car un moniteur de couleur plus foncée peut être éraflé et montrer des éraflures blanches plus souvent qu'un moniteur de couleur plus claire.
- Pour vous aider à maintenir la meilleure qualité d'image sur votre écran, utilisez un économiseur d'écran à changement dynamique et éteignez votre écran lorsque vous ne l'utilisez pas.

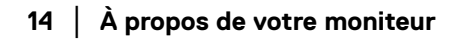

DØLI

# <span id="page-14-0"></span>**Installation du moniteur**

# <span id="page-14-1"></span>**Fixation du support**

- **REMARQUE : Le support n'est pas installé à l'usine lors de l'expédition.**
- **REMARQUE : Pour éviter les rayures sur l'écran ACL lors du retrait du support, veillez à ce que le moniteur soit placé sur une surface propre et douce.**
- **REMARQUE : Les instructions suivantes s'appliquent uniquement à la fixation du support qui a été livré avec votre moniteur. Si vous fixez un support que vous avez acheté auprès d'une autre source, suivez les instructions d'installation fournies avec le support.**
	- **1.** Suivez les instructions sur les rabats du carton pour retirer le support du coussin supérieur qui le fixe.
	- **2.** Insérez la colonne de support dans la base du support jusqu'à ce qu'elle s'enclenche.

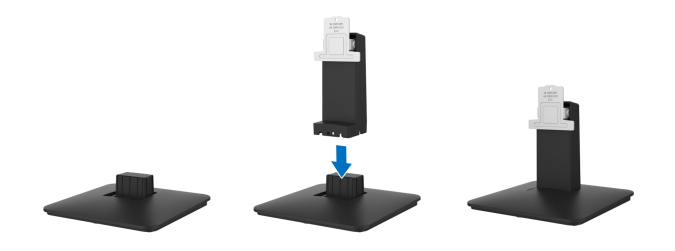

**3.** Placez le moniteur sur un chiffon doux ou un coussin près du bord du bureau, puis insérez le support dans le moniteur.

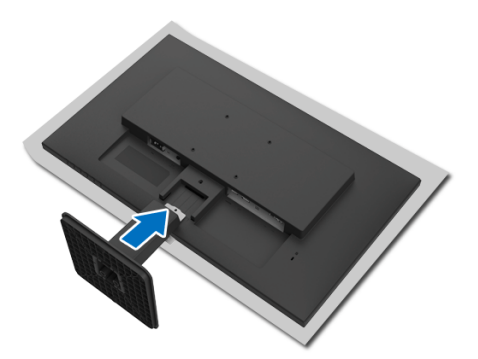

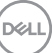

**4.** Serrez le vis sur le moniteur pour vous assurer que c'est bien fixé solidement.

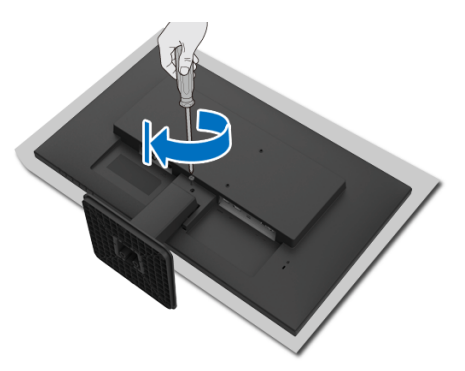

**5.** Placez le moniteur à la verticale.

### <span id="page-15-0"></span>**Branchement de votre moniteur**

- **AVERTISSEMENT : Avant de commencer l'une ou l'autre des procédures de cette section, suivez les** [Consignes de sécurité](#page-28-4)**.**
- **REMARQUE : Ne pas brancher tous les câbles à l'ordinateur en même temps.**

Pour brancher votre moniteur à l'ordinateur :

- **1.** Mettre hors tension votre ordinateur et débrancher le câble d'alimentation.
- **2.** Branchez le câble HDMI ou DisplayPort depuis votre moniteur vers l'ordinateur.

#### <span id="page-15-1"></span>**Branchement du câble HDMI**

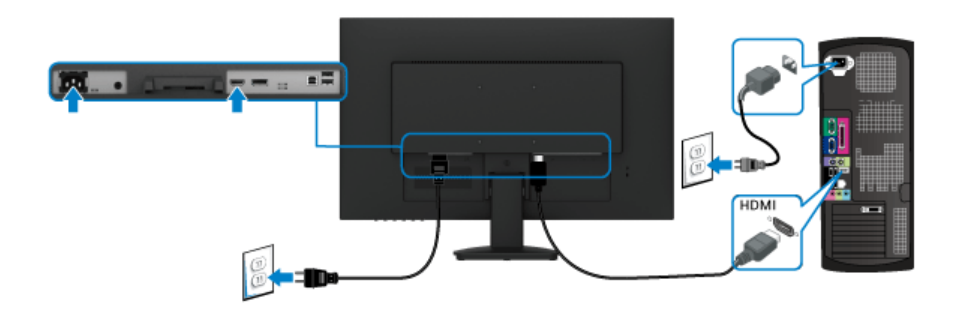

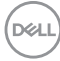

<span id="page-16-0"></span>**Branchement du câble DisplayPort (DisplayPort à DisplayPort) (facultatif)**

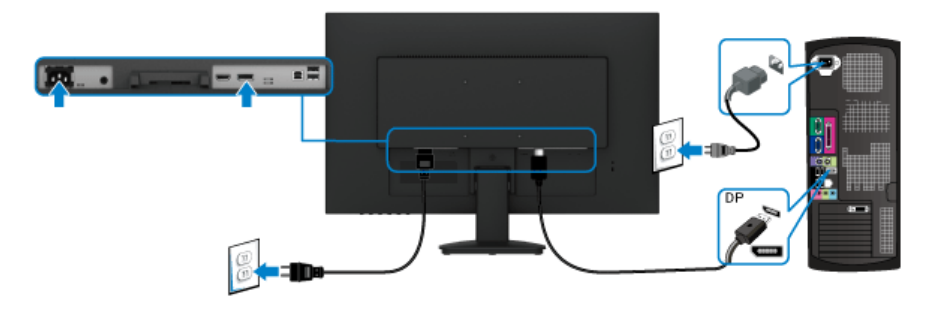

#### **REMARQUE : Les graphiques ne sont utilisés qu'à des fins d'illustration. L'apparence de l'ordinateur peut varier.**

#### <span id="page-16-1"></span>**Branchement du câble USB 2.0**

Après avoir branché le câble HDMI ou DisplayPort, suivez les procédures ci-dessous pour brancher le câble USB 2.0 à l'ordinateur et terminer la configuration du moniteur :

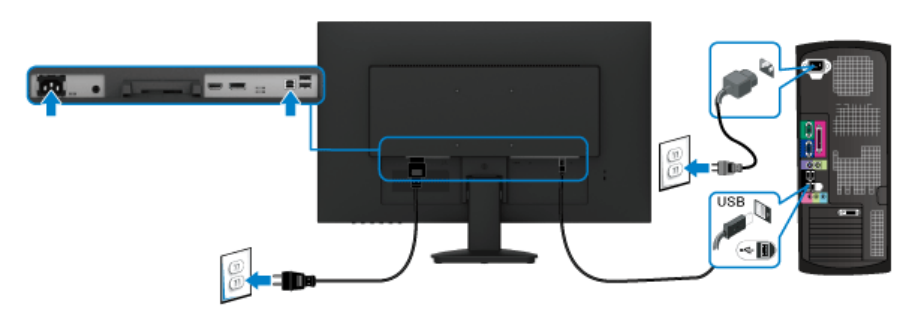

- **1.** Branchez le port USB 2.0 en amont (câble fourni) à un port USB adéquat sur votre ordinateur. (Voir [Vue inférieure](#page-8-1) pour plus de détails.)
- **2.** Branchez les périphériques USB 2.0 aux ports USB en aval sur le moniteur.
- **3.** Branchez les câbles d'alimentation de votre ordinateur et de votre moniteur à une prise de courant.
- **4.** Mettre sous tension l'ordinateur et le moniteur. Si votre moniteur affiche une image, l'installation est terminée. Si celui-ci n'affiche pas d'image, voir [L'interface USB ne fonctionne pas](#page-27-0).

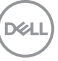

# <span id="page-17-0"></span>**Réglage de la résolution maximale**

Pour régler la résolution maximale pour le moniteur :

Dans Windows<sup>®</sup> 7, Windows<sup>®</sup> 8, et Windows<sup>®</sup> 8.1 :

- **1.** Pour Windows® 8 et Windows® 8.1 seulement, sélectionnez la tuile Bureau pour passer au bureau classique.
- **2.** Cliquez avec le bouton droit de la souris sur le bureau et cliquez sur **Résolution d'écran**.
- **3.** Cliquez sur la liste déroulante de **Résolution d'écran** et sélectionnez 1920 x 1080.
- **4.** Cliquez sur **OK**.

Dans Windows<sup>®</sup> 10:

- **1.** Cliquez avec le bouton droit de la souris sur le bureau et cliquez sur **Paramètres d'affichage**.
- **2.** Cliquez sur **Paramètres d'affichage avancés**.
- **3.** Cliquez sur la liste déroulante de **Résolution** et sélectionnez 1920 x 1080.
- **4.** Cliquez sur **Appliquer**.

Si vous ne voyez pas 1920 x 1080 comme option, vous devez peut-être mettre à jour votre pilote graphique. Selon votre ordinateur, effectuez l'une des procédures suivantes :

Si vous avez un ordinateur de bureau ou ordinateur portable Dell :

• Allez à http://www.dell.com/support, saisissez votre numéro de service et téléchargez le dernier pilote pour votre carte graphique.

Si vous utilisez un ordinateur autre que Dell (de bureau ou portable) :

- Rendez-vous sur le site d'assistance de votre ordinateur et téléchargez les derniers pilotes graphiques.
- Allez sur le site Web de votre carte graphique et téléchargez les derniers pilotes graphiques.

DØL

### <span id="page-18-0"></span>**Retrait du support de moniteur**

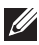

**REMARQUE : Pour éviter les rayures sur l'écran ACL lors du retrait du support, veillez à ce que le moniteur soit placé sur une surface propre et douce.**

**REMARQUE : Les instructions suivantes s'appliquent uniquement à la fixation du support qui a été livré avec votre moniteur. Si vous fixez un support que vous avez acheté auprès d'une autre source, suivez les instructions d'installation fournies avec le support.**

Pour enlever le support :

- **1.** Placez le moniteur sur un chiffon doux ou un coussin.
- **2.** Desserrez la vis de fixation du support et du moniteur.

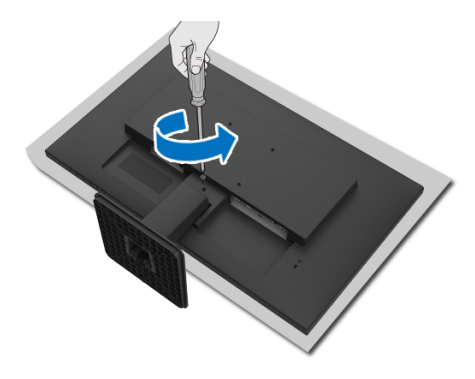

**3.** Retirez le support du moniteur.

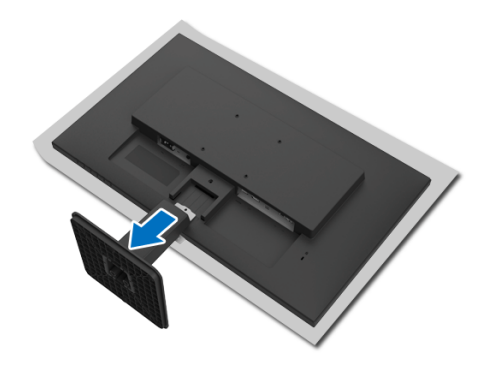

# <span id="page-19-2"></span><span id="page-19-0"></span>**Fonctionnement du moniteur**

# <span id="page-19-1"></span>**Utilisation des commandes du panneau avant**

Utilisez les boutons de contrôle à l'avant du moniteur pour ajuster les réglages.

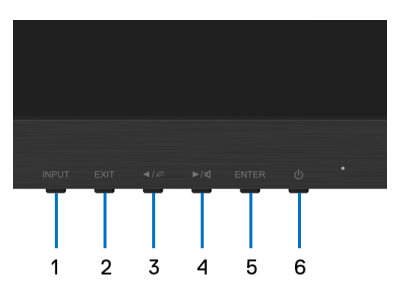

Le tableau suivant décrit les boutons du panneau avant :

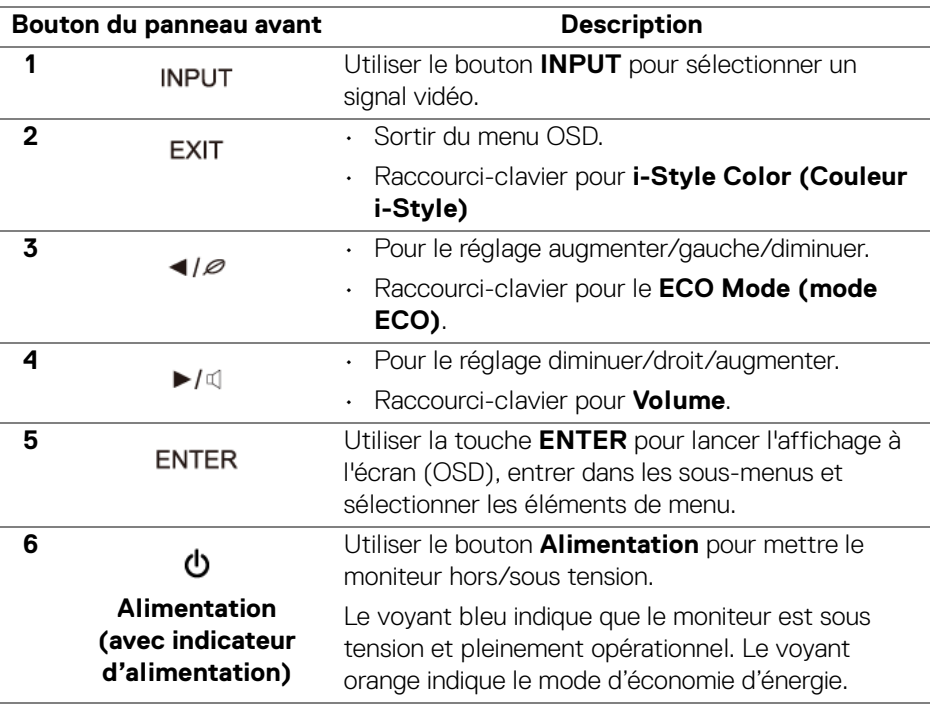

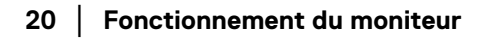

DELI

# **Utilisation du menu d'affichage à l'écran (OSD)**

Utiliser le bouton ENTER pour afficher le menu principal.

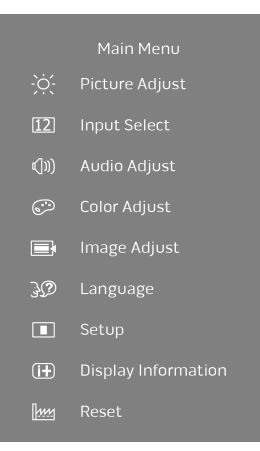

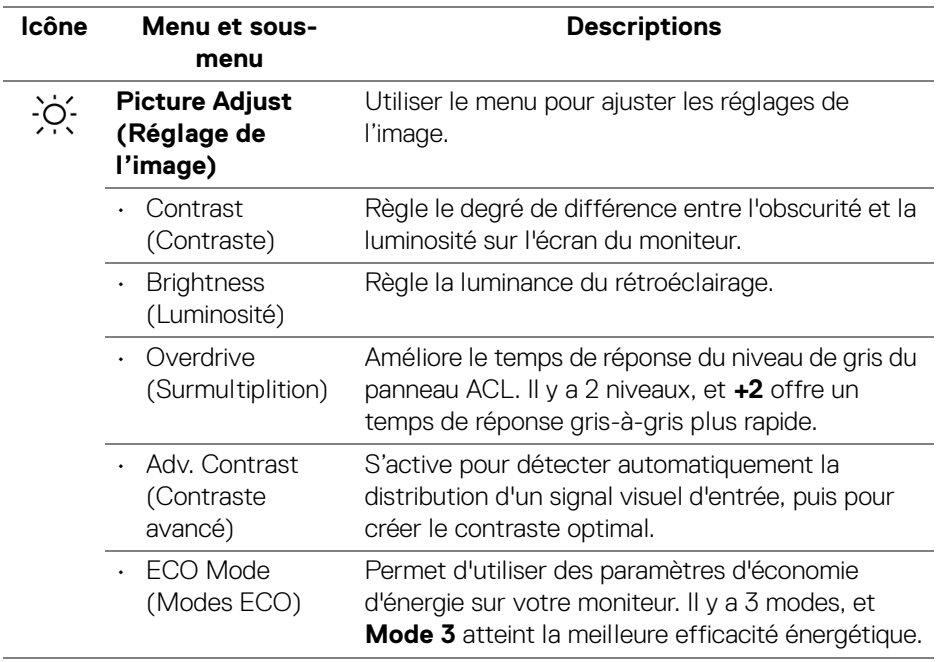

<span id="page-21-0"></span>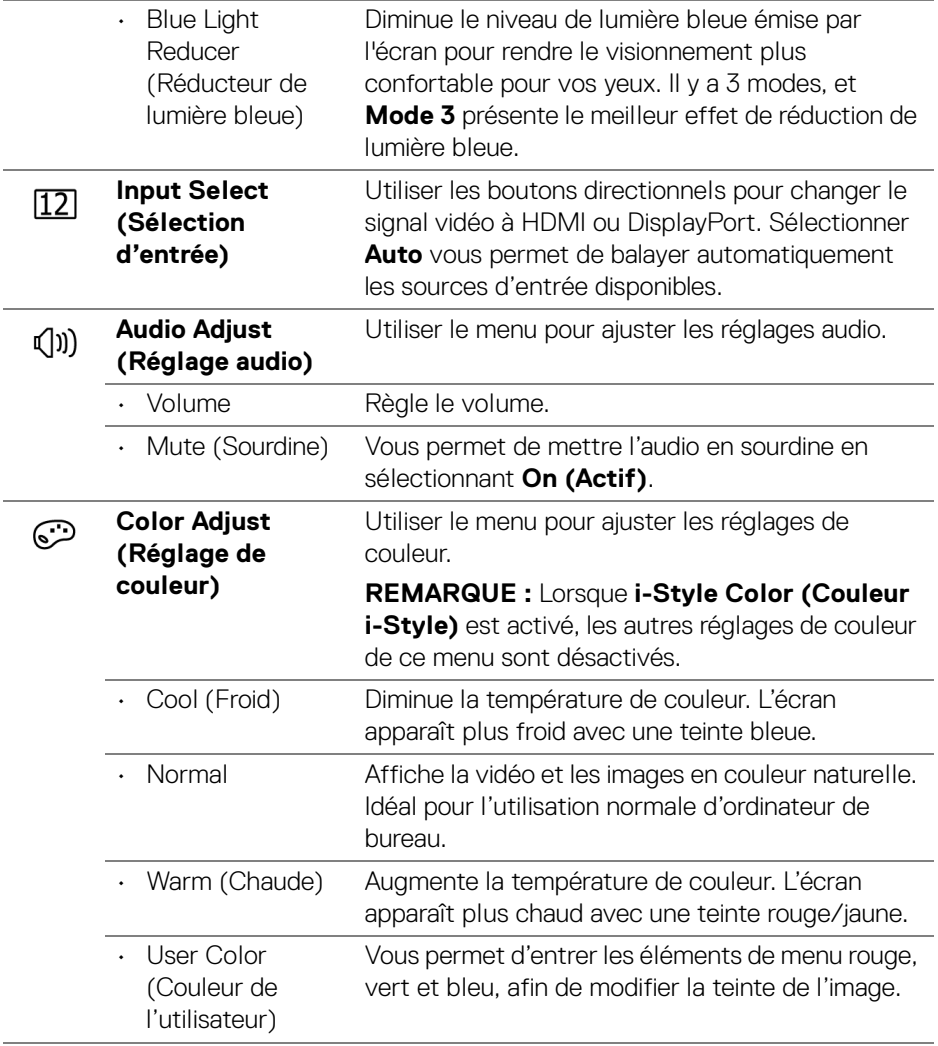

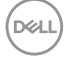

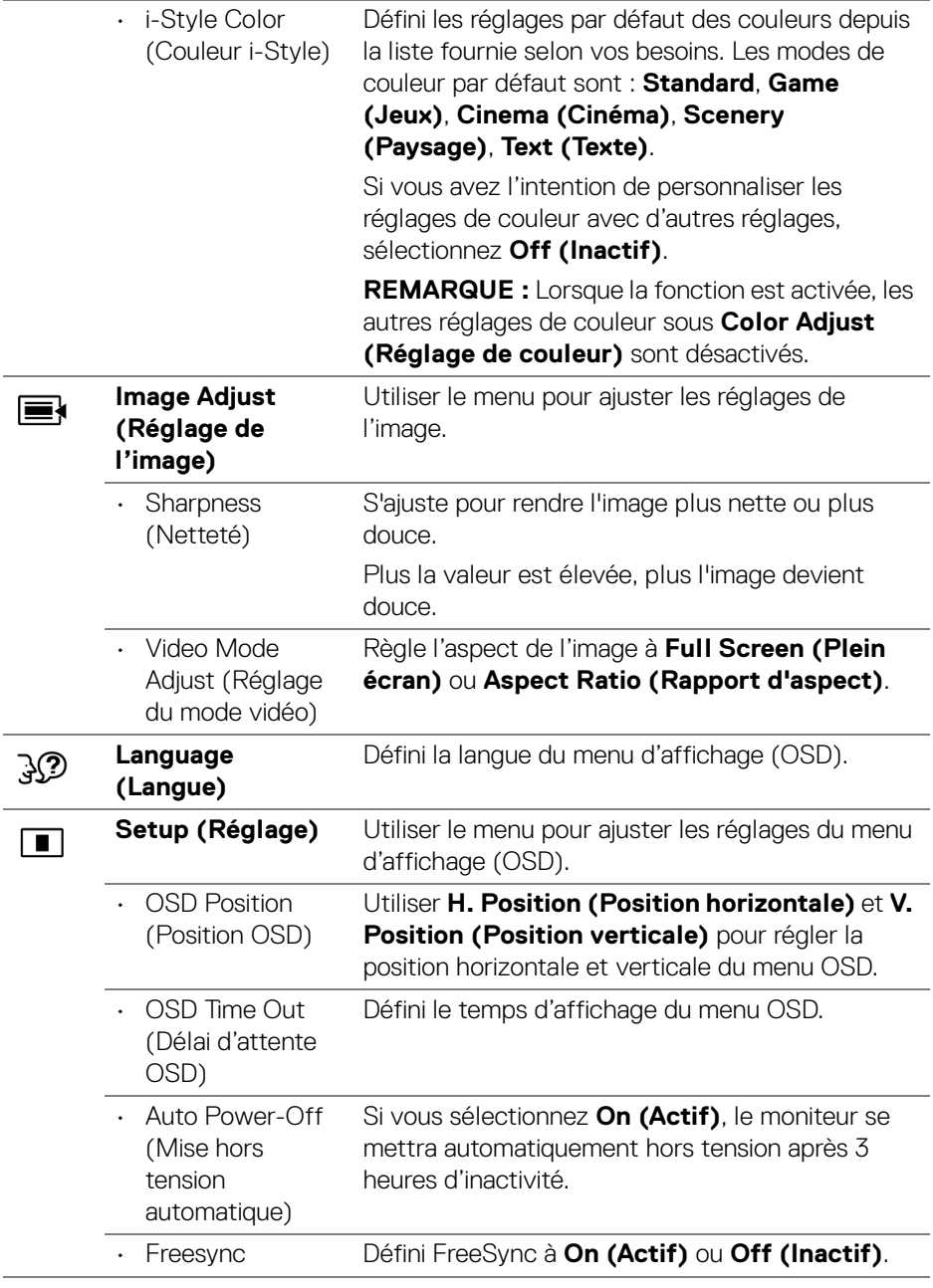

 $($ DELL $)$ 

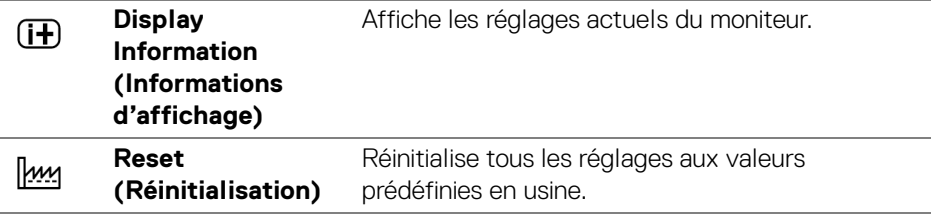

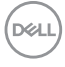

# <span id="page-24-0"></span>**Dépannage**

#### **AVERTISSEMENT : Avant de commencer l'une ou l'autre des procédures de cette section, suivez les** [Consignes de sécurité](#page-28-4)**.**

Le tableau suivant contient des informations générales sur les problèmes de moniteur les plus courants que vous pourriez rencontrer et les solutions possibles :

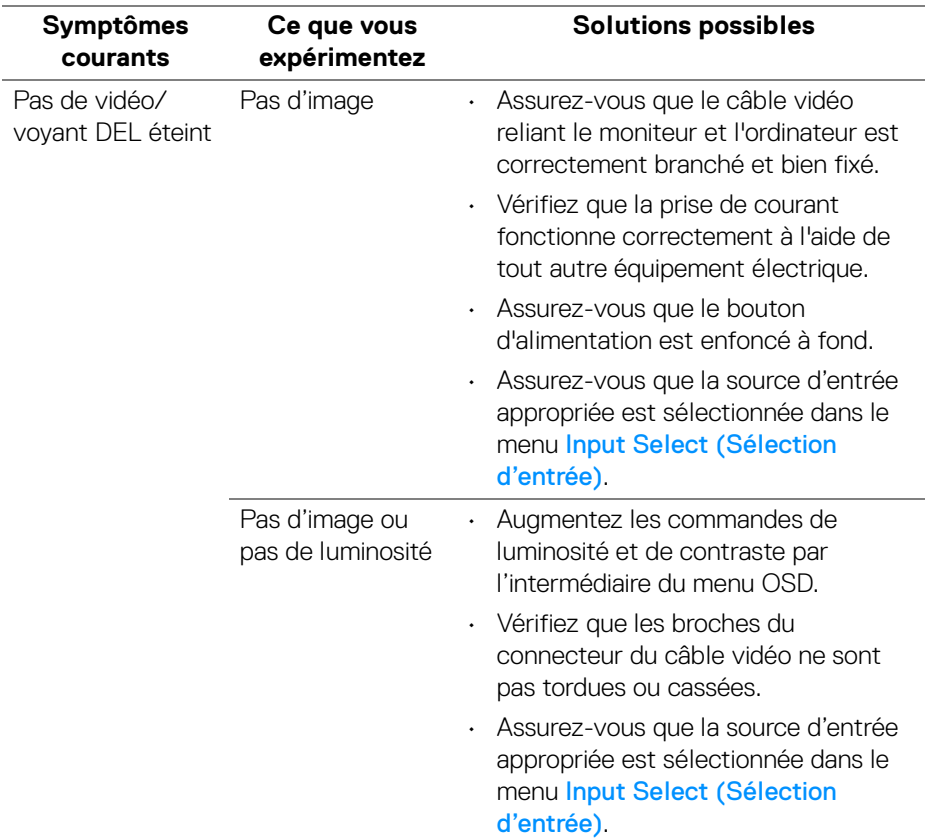

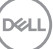

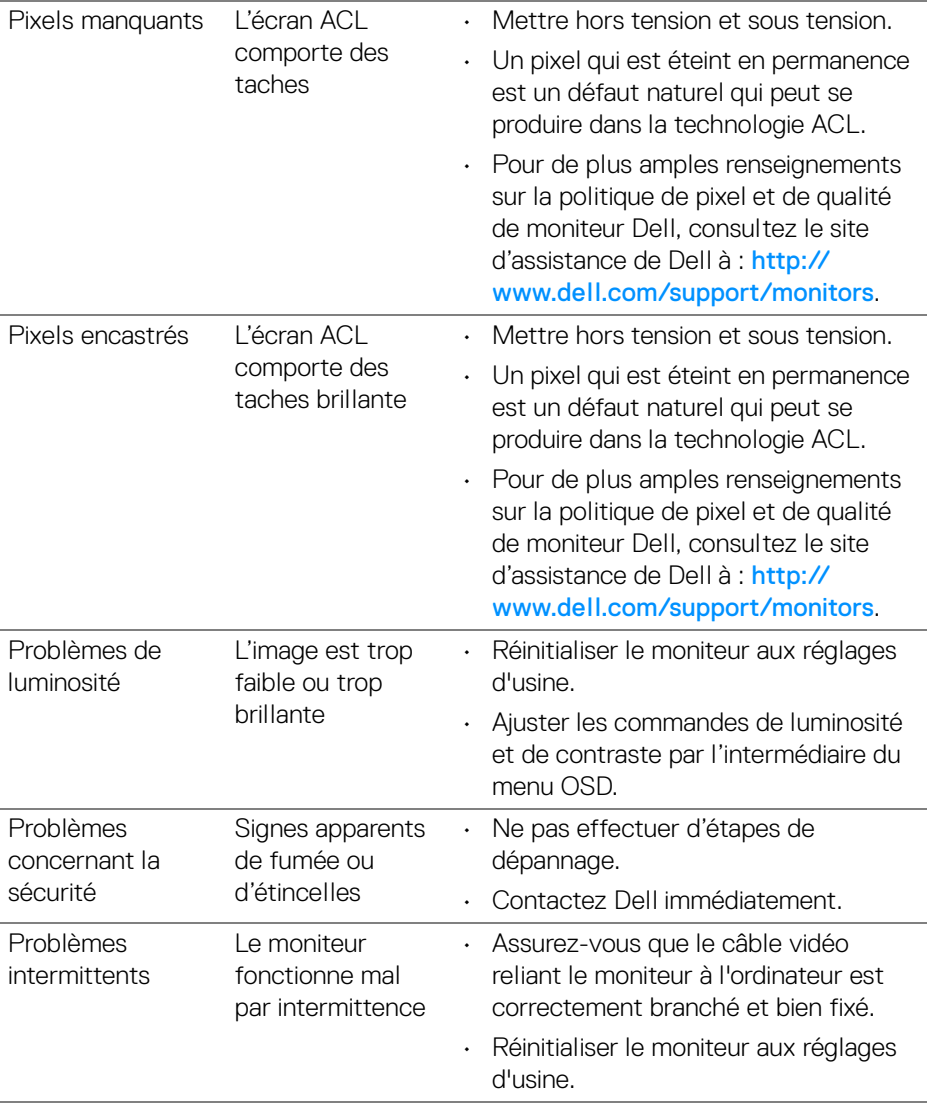

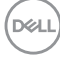

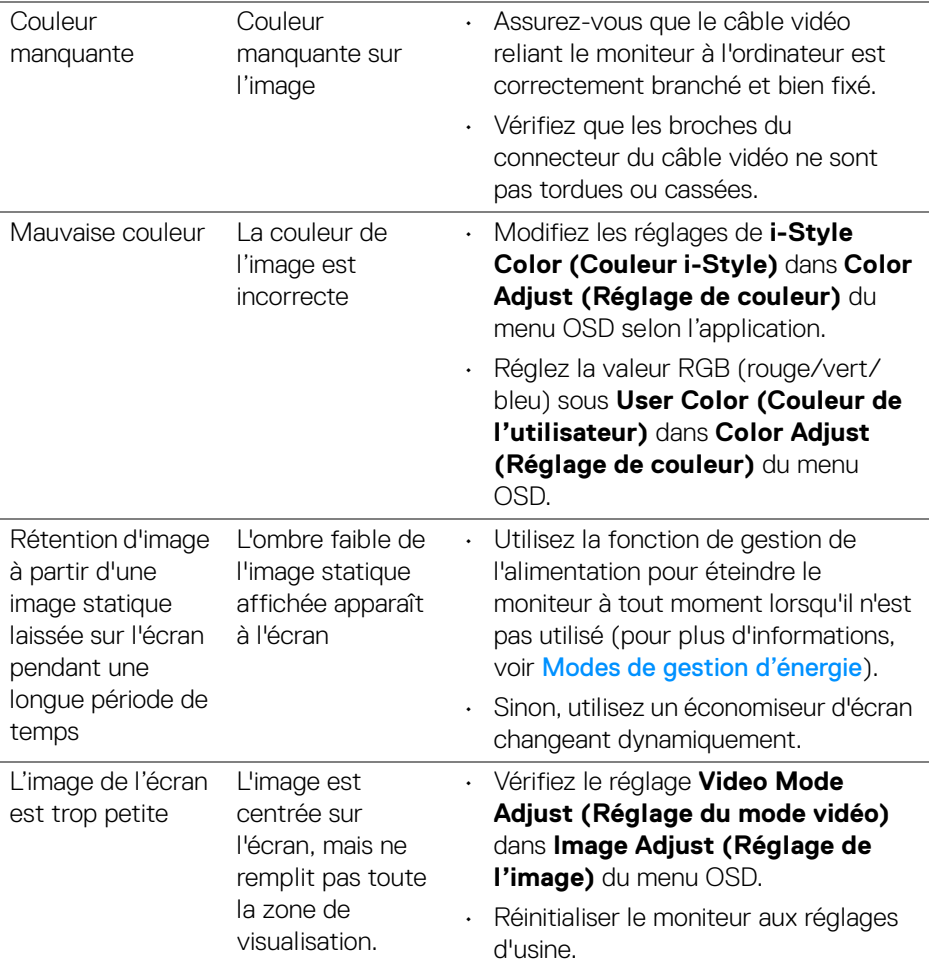

**DELL** 

<span id="page-27-0"></span>![](_page_27_Picture_154.jpeg)

 $($ DELL $)$ 

# <span id="page-28-0"></span>**Annexe**

#### <span id="page-28-4"></span>**AVERTISSEMENT : Consignes de sécurité**

**AVERTISSEMENT : L'utilisation de commandes, de réglages ou de procédures autres que ceux spécifiés dans la présente documentation peut entraîner une exposition aux chocs, aux risques électriques ou mécaniques.**

Pour obtenir plus de renseignements sur les instructions de sécurité, voir Informations sur la sécurité, l'environnement et la réglementation (SERI).

## <span id="page-28-1"></span>**Avis de la FCC (É.-U. seulement) et autres renseignements réglementaires**

Pour obtenir les avis de la FCC et d'autres renseignements sur la réglementation, consultez le site Web sur la conformité réglementaire à l'adresse www.dell.com/ regulatory\_compliance.

## <span id="page-28-3"></span><span id="page-28-2"></span>**Contacter Dell**

**Pour les clients aux États-Unis, appeler 800-WWW-DELL (800-999-3355).**

**REMARQUE : Si vous n'avez pas de connexion Internet active, vous pouvez trouver les informations de contact sur votre facture d'achat, bordereau d'expédition, facture ou catalogue de produits Dell.**

**Dell propose plusieurs options d'assistance et de service en ligne et par téléphone. La disponibilité varie selon le pays et le produit, et certains services peuvent ne pas être disponibles dans votre région.** 

- Assistance technique en ligne www.dell.com/support/monitors
- Contacter Dell [w](www.dell.com/contactdell)ww.dell.com/contactdell

DELI